#### **OGGETTO: PROCEDURA PER CHI DEVE ISCRIVERSI PER LA PRIMA VOLTA IN PAGO IN RETE** *– PAGAMENTO ELETTRONICO CONTRIBUTI ALUNNI*

Per eseguire l'iscrizione al servizio Pago in rete eseguire le seguenti operazioni:

Loggarsi al **Portale PAGO IN RETE del MIUR** dal seguente link: https://iam.pubblica.istruzione.it/iamssum/registrazione/step1?lang=it&spid=true&goto=https://pagoinrete.pubblica.istruzione.it:443/Pars2Clientuser/

oppure ricercare su un motore di ricerca "**PAGO IN RETE", registrati.**

### **PASSAGGIO 1**

Al passaggio 1 la procedura richiede il Cod. Fiscale del Genitore/Tutore e la spunta su Non sono un robot

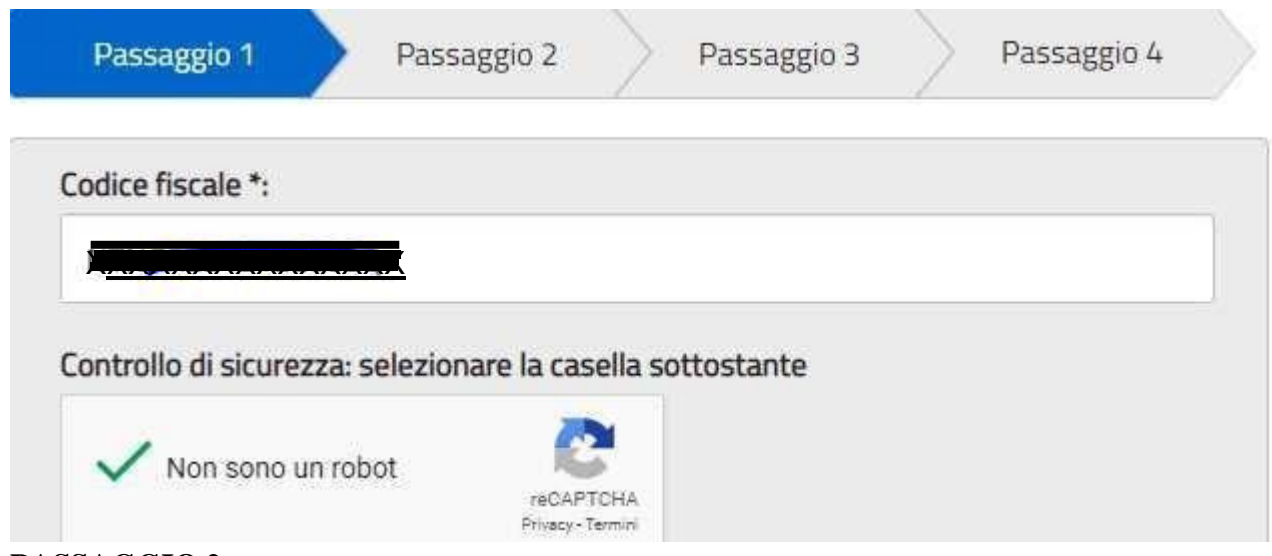

#### **PASSAGGIO 2**

Al Passaggio 2 inserire i dati anagrafici e di residenza del Genitore/Tutore.

E' obbligatorio spuntare i "termini e condizioni" e la presa visione del "Trattamento dei dati personali".

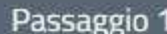

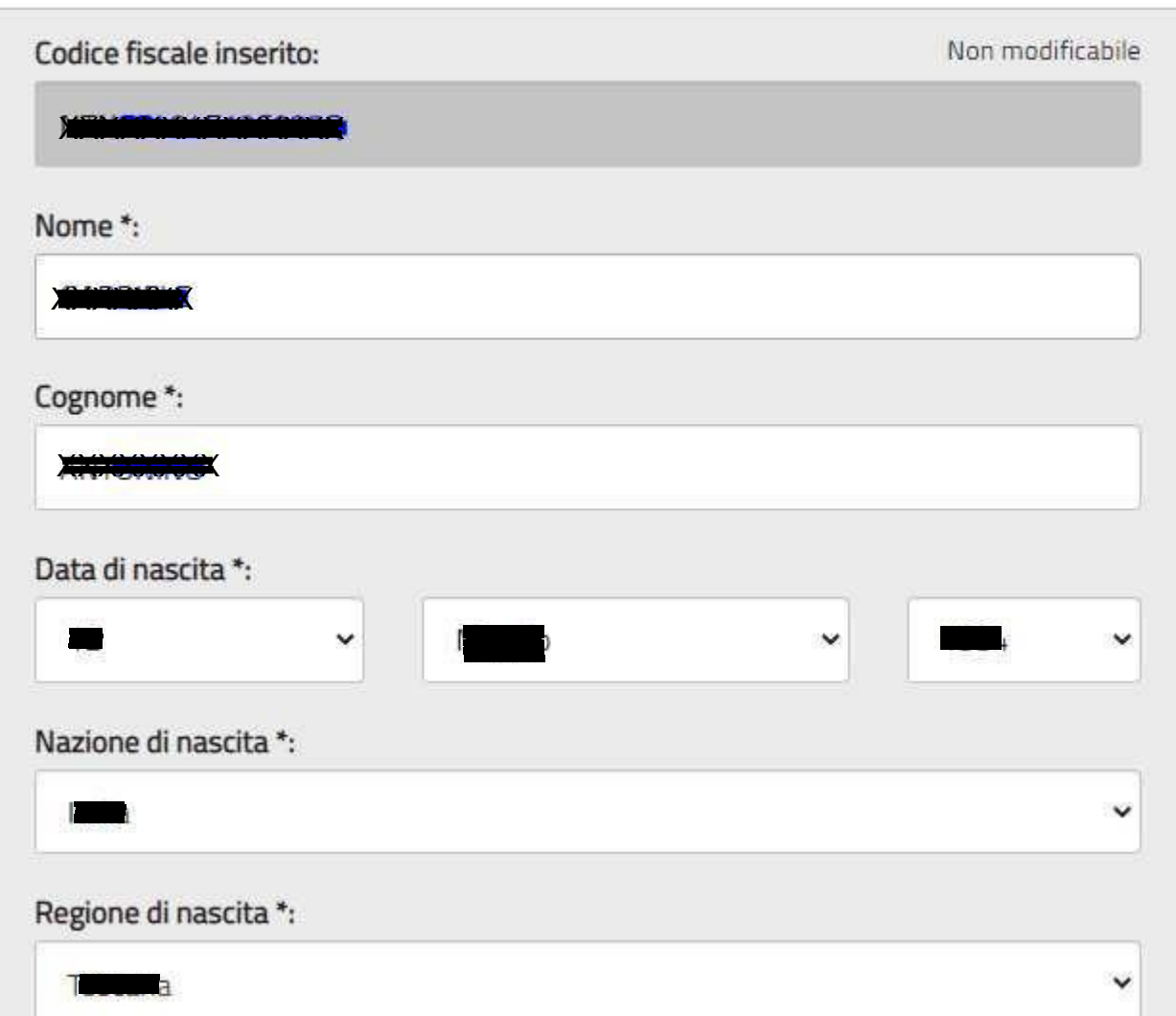

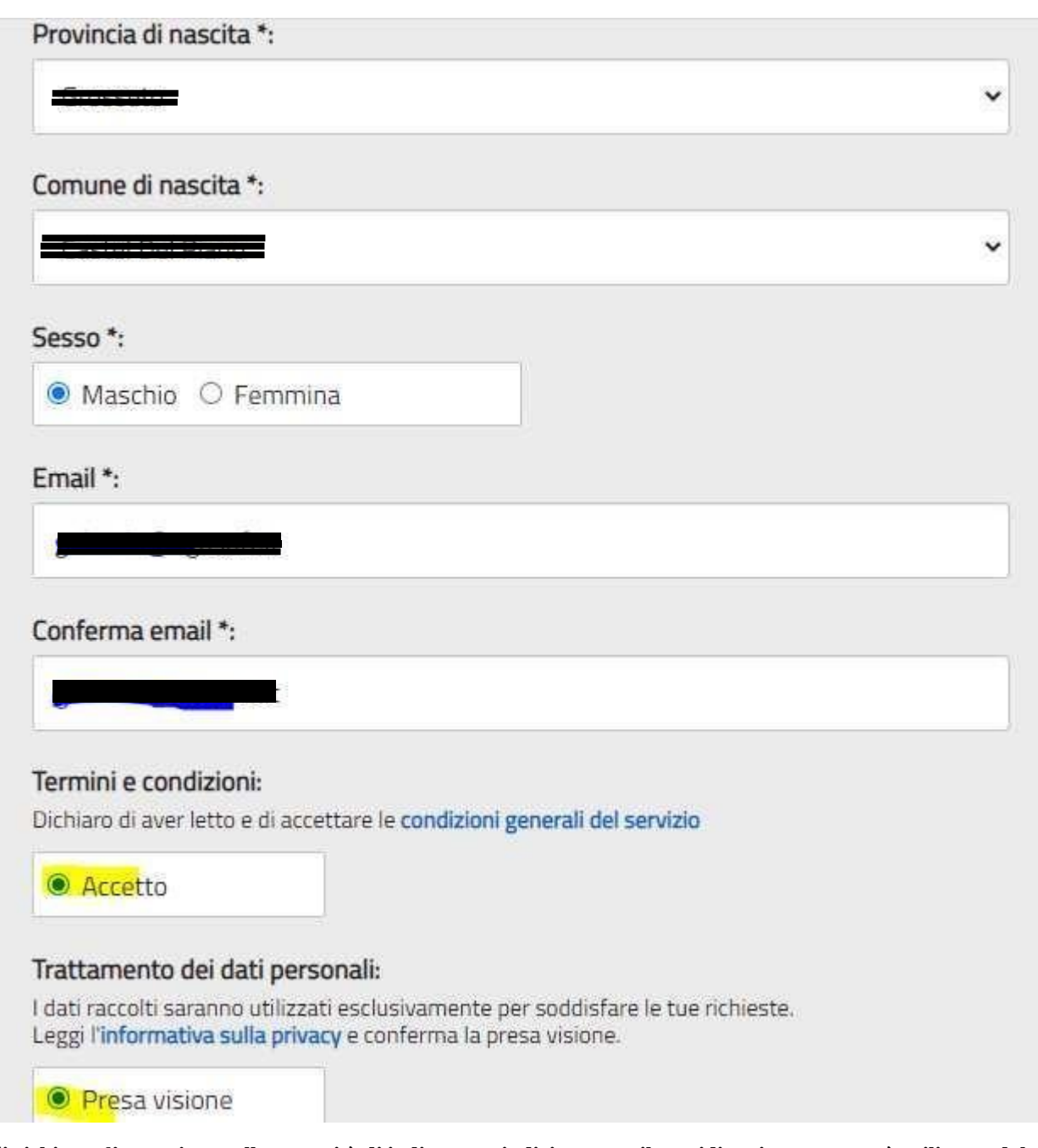

Si richiama l'attenzione sulla necessità di indicare un indirizzo e-mail presidiato in quanto sarà utilizzato dal **sistema per tutte le notifiche successive.**

### **PASSAGGIO 3**

Al passaggio 3 è richiesta la conferma dei dati, riepilogati a video:

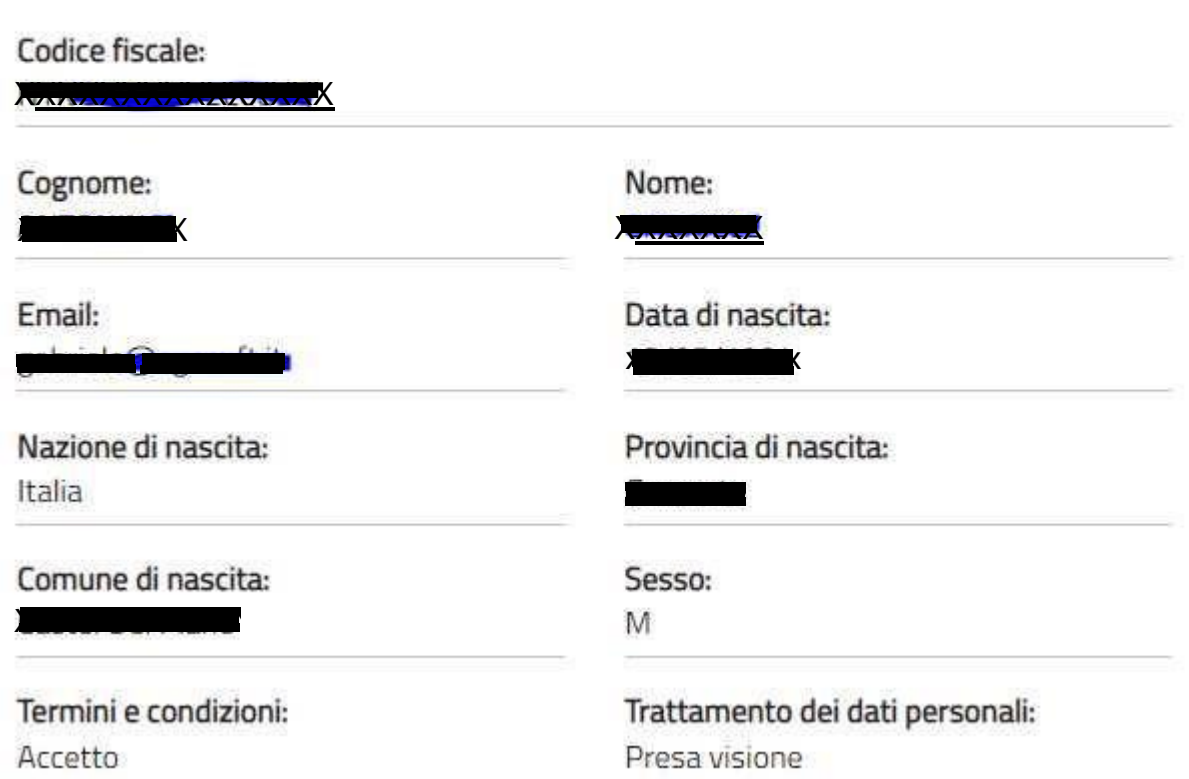

#### PASSAGGIO 4

Seguirà una e\_mail all'indirizzo impostato con il seguente messaggio:

MIUR Comunicazione <noreply@istruzione.it>

 $a$  me  $\rightarrow$ 

Ciao (

per completare la registrazione ai nuovi servizi del MIUR clicca sul link che trovi di seguito oppure incollalo sul tuo browser:

http://iam.pubblica.istruzione.it/iam-ssum//registrazione/perfezionaRegistrazione/?token=1b0lUD0hZJz3WY852Beo

Le credenziali di accesso verranno inviate successivamente a questo indirizzo email.

Cliccando sul link indicato segue il messaggio seguente:

## Indirizzo email verificato

La tua utenza è stata creata correttamente.

I dati di accesso sono stati inviati al tuo indirizzo email.

Al primo accesso ti verrà richiesto di cambiare la password provvisoria.

### **VAI ALLA PAGINA DI LOGIN**

Seguirà una seconda Email con le credenziali di accesso come di seguito indicato.

MIUR Comunicazione <noreply@istruzione.it>

 $a$  me  $\sim$ 

Ciao **Chambridge** 

la tua utenza è stata creata correttamente. Di seguito trovi le credenziali da utilizzare per poter accedere ai servizi del MIUR:

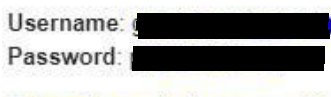

Ti ricordiamo che la password fornita dovrà essere cambiata al primo accesso.

Facendo l'accesso all'indirizz: o https://iam.pubblica.istruzione.it/iam-ssum/sso/login occorrerà impostare le credenziali sopra indicate:

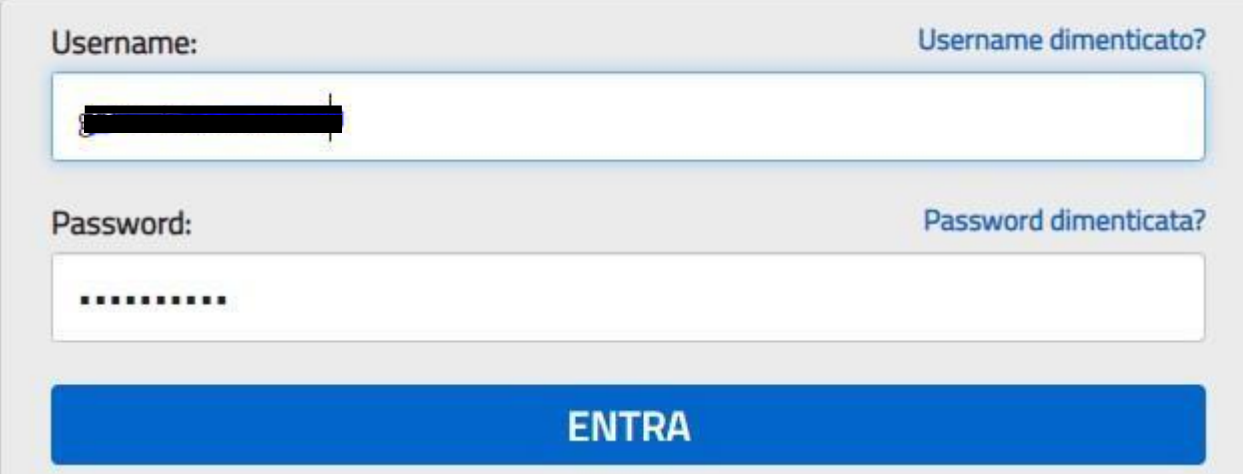

Il Sistema imporrà il cambio password con il seguente messaggio:

# Cambio password obbligatorio

E' la prima volta che accedi all'area riservata oppure è stato effettuato un reset della password.

Prima di continuare è necessario modificare la password che ti è stata assegnata automaticamente.

Potrai raggiungere la pagina richiesta al termine dell'operazione.

## **MODIFICA PASSWORD**

Modificare la password e confermare con il tasto INVIA

# **Cambio password**

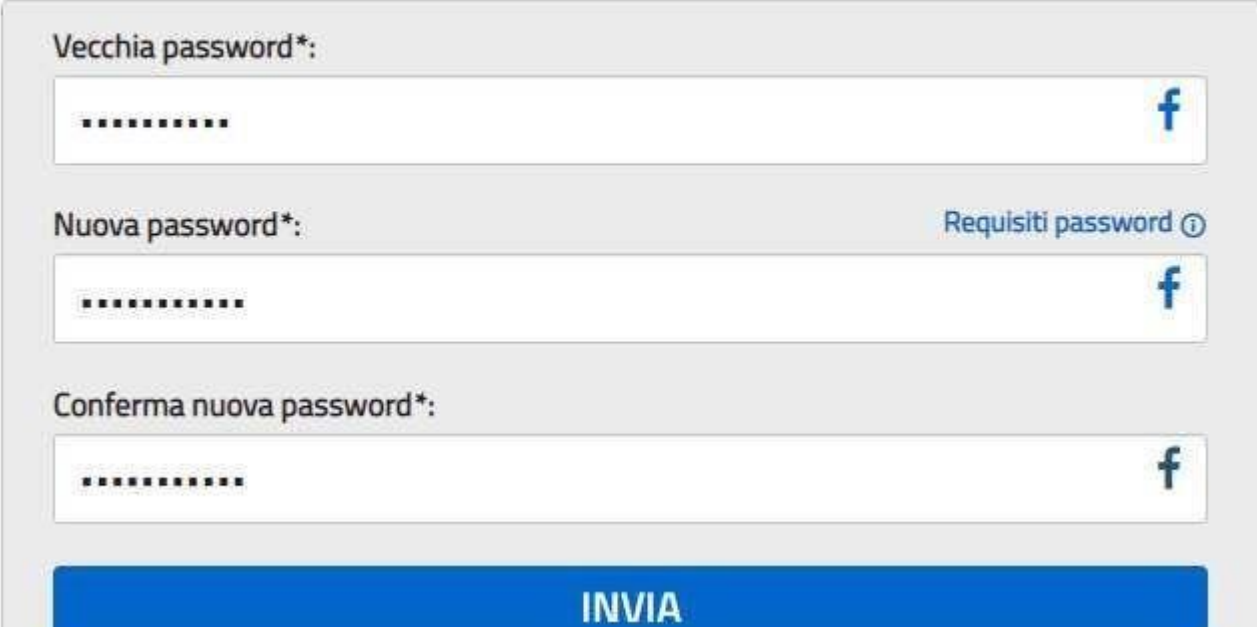

Segue:

# Informazione

La tua password è stata modificata con successo

## **TORNA ALL'AREA RISERVATA**

Una volta tornati all'area riservata sulla sinistra espandere **Tutti i servizi, scegliere sotto la P "Pago in rete" e conferma "Termini e condizioni".**

### Termini e condizioni:

Ho letto l'informativa e presto il consenso al trattamento dei miei dati personali per le finalità di cui sopra.

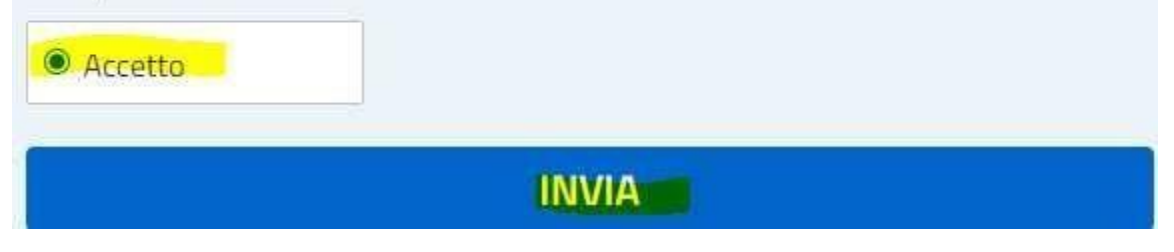

Con l'Invio la procedura rimanderà alla pagina seguente:

Il genitore utilizzerà la funzione "Pago in rete Scuole" per i pagamenti verso la Scuola.

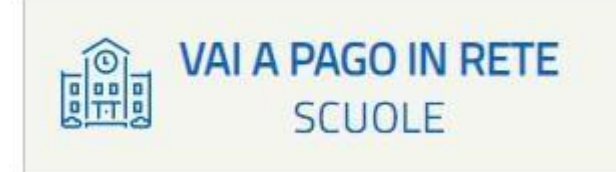

Con i successivi accessi all'indirizzo https://pagoinrete.pubblica.istruzione.it/parsWeb/ la procedura proporrà la seguente maschera dove sono indicati i servizi a disposizione dei Genitori/Tutori :

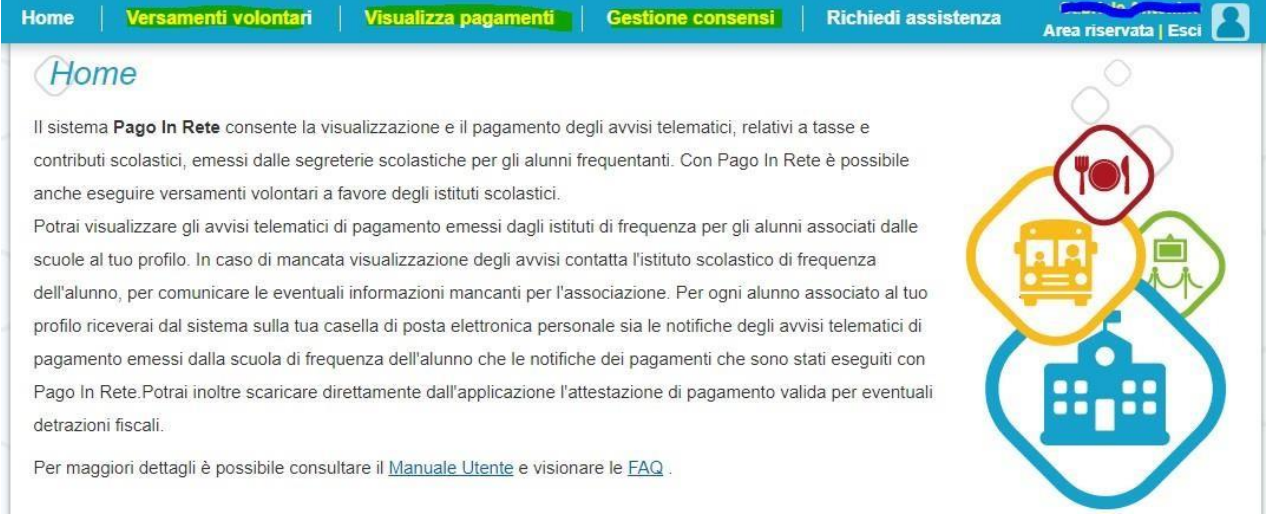